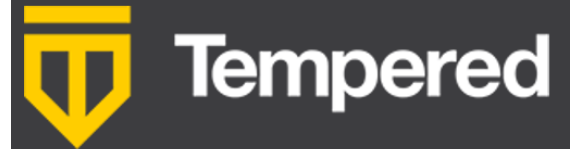

# Airwall Gateway 75 Series Installation Guide

A Tempered Airwall Gateway allows your organization to create an identity-based, secure and private global connected network. It creates a zero-trust Software Defined Perimeter (SDP), using the Airwall gateway to establish the perimeter of your logical airgap. This perimeter could be deep in your network, closer to the data source, providing security for your IoT/ IIoT devices. It provides security for those devices that can't protect themselves.

# Table of Contents

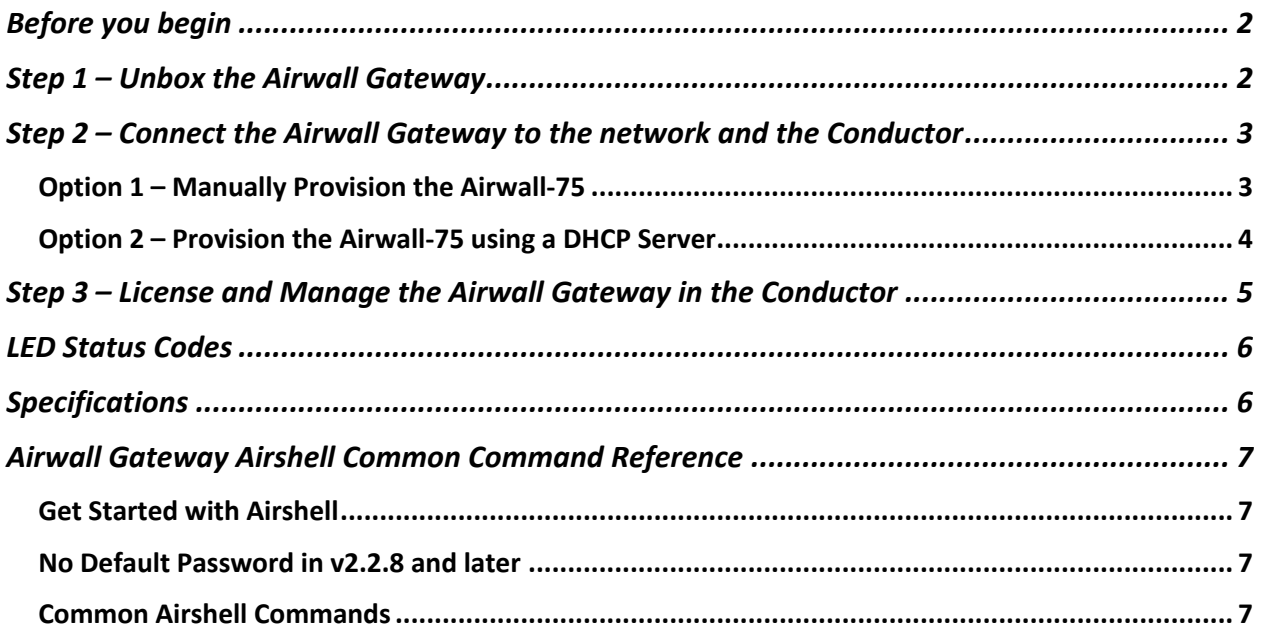

This is a step-by-step guide for setting up basic network connectivity for an Airwall Gateway 75, and provisioning the gateway on the Airwall Conductor. The Conductor is the central configuration and management point for your Airwall secure network, and manages trust between devices and Airwall Gateways on your network.

Here are the basic steps, explained in more detail below:

- 1. **Unbox the Airwall Gateway** and get familiar with the parts
- **2. Connect the Airwall Gateway** to your network and to the Conductor
- 3. **Manage the Airwall Gateway** in the Conductor

## **Before you begin**

To prepare for bringing the Airwall Gateway online, you need to:

- $\Box$  Get the Conductor IP address or URL that the Airwall Gateway will connect to
- $\Box$  Have network cables to connect the Airwall Gateway to your network
- $\Box$  Have a micro USB cable to connect a computer to the Airwall Gateway

# **Step 1 – Unbox the Airwall Gateway**

The first step is to unbox the Airwall Gateway and become familiar with the parts. At the end of this step, you'll be ready to connect the Airwall Gateway.

- 1. Open the box and carefully remove the Airwall Gateway.
- 2. Get familiar with the top and front panel of the Airwall Gateway: **Top panel:**
	- 1. Activity/Status LED
	- 2. WiFi LED (for future functionality)
	- 3. Power LED

## **Front panel:**

- 4. Port 1 (shared network)
- 5. Port 2-3 (secure network)
- 6. USB (future expansion).

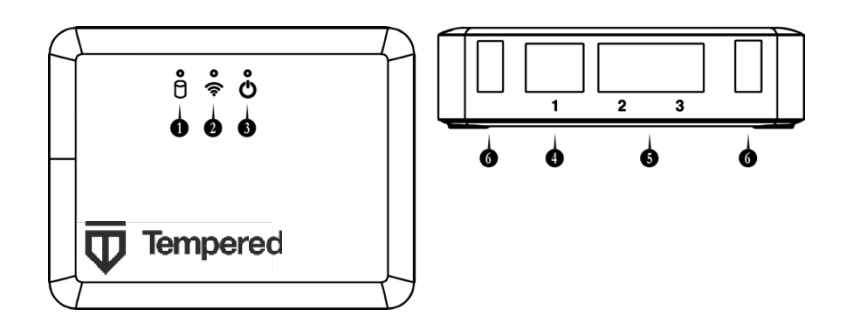

3. Check the specifications on the labels and platform guide included in the box to determine where to locate the Airwall Gateway.

# **Step 2 – Connect the Airwall Gateway to the network and the Conductor**

The next step is to connect the Airwall Gateway to your network and to the Conductor, called provisioning. At the end of this step, your Airwall Gateway will be powered on and connected to the Conductor.

#### **You can connect and configure the Airwall in one of two ways:**

- Manually Connect Faster for a few Airwall Gateways
- Use a DHCP Server Faster if you are configuring more than a few.

#### **Option 1 – Manually Connect**

For provisioning, place the Airwall where it can reach the Conductor on your shared network. The fastest way to provision the Airwall is to connect a computer to the Airwall using the console port.

- 1. **Plug in the Airwall** Locate the Airwall in an area that complies with the safe operating guidelines, and then plug it in with the supplied power cord.
- 2. **Connect to your network** Connect the Airwall to a network shared with the Conductor using Port 1.
- 3. **Connect a computer to the Airwall** Connect your computer to the micro USB console port located on the back of the Airwall. (Wide side and/or USB logo facing up)

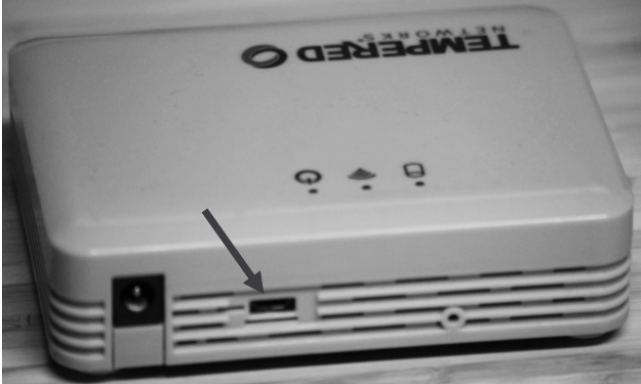

- a. Using a terminal (macOS or Linux) or terminal emulator (Windows), connect to the Airwall using baud rate 115200.
- b. At the login prompt, log in with: name: airsh and no password. For Airwall Gateways with v2.2.5 and earlier, use password: airsh
- c. Set the Conductor IP address or URL, and optionally, the port. For example, enter:

conductor set my-conductor.tempered.com

- 4. **Reboot** Turn the power off and back on again.
- 5. **Ping the Conductor URL** Check that you can reach the Conductor by pinging it. Enter:

ping my-conductor.tempered.com

6. **Connect to devices** – Connect the devices you want to protect to the Airwall on Port 2.

The Airwall should now be recognized in the Conductor, showing up on the Licensing tab, or on the Airwalls page as ready to manage. Once the Airwall is connected to the Conductor, you can manage and configure it there (including serial ports). For more command line options, see the Airwall Gateway Airshell Console Command Reference.

#### **Option 2 – Use a DHCP Server**

For provisioning, place the Airwall where it can reach the Conductor on your shared network. Once you set up DHCP on your network, you can skip steps 2 and 3 when setting up any additional Airwalls.

- 1. **Plug in the Airwall** Locate the Airwall in an area that complies with the safe operating guidelines, and then plug it in or apply power.
- 2. **Check DHCP**  Ensure there is a DHCP server and a DNS resolver or DNS server for the local domain that is accessible on the shared network.
- 3. **Create a DNS SRV record**  On the DNS server, add a SRV record pointing to the Conductor URL:

\_service.\_proto.name TTL class SRV priority weight port target

For example, if your shared network domain is me.com and the Conductor hostname is cond-01, then the SRV record should be: \_ifmap.\_tcp.example.com. 3600 IN SRV 10 0 8096 cond-01.me.com

\*Use the TTL, priority and weight for your DNS environment. Port 8096 is the default, but you can change it in the Conductor and set it to an alternate port.

- 4. **Connect to your network** Connect the Airwall to a network shared with the Conductor using Port 1. The DHCP server assigns an IP address, netmask, and a default gateway to the Airwall. The Airwall then does an DNS lookup and configures itself using the Conductor address.
- 5. **Connect to devices** Connect the devices you want to protect to the Airwall on Port 2.

The Airwall should now be recognized in the Conductor, showing up on the Licensing tab, or on the Airwalls page as ready to manage. Once the Airwall is connected to the Conductor, you can manage and configure it there (including serial ports).

## **Step 3 – License and Manage the Airwall Gateway in the Conductor** See https://webhelp.tempered.io/webhelp/content/topics/lic\_airwall.html for the latest instructions.

You need to Add Airwall Edge Service Licenses to the Conductor before you can provision and license Airwall Gateways. Airwall Edge Services include Airwall Gateways as well as Airwall Agents and Servers that allow people to connect their devices to your Airwall secure network.

- 1. In Conductor, open **Settings**, and go to the **Licensing** page.
- 2. If you have a license voucher, Add Airwall Edge Service Licenses to the Conductor. If you don't have a license voucher, contact sales@tempered.io to get one before continuing.
- 3. Under **Provisioning Requests**, select the check boxes for the Airwall Gateway you want to provision, and under the **Actions** dropdown, click **Grant Request** to provision your Airwall Gateway. The Airwall Gateway should reconnect to the Conductor and appear in your Airwall Edge Services list as unmanaged.

**Note**: You can also grant provisioning requests from the **Provisioning** tab on the Dashboard.

- 4. On pre 2.2x Conductors, click **Sync**.
- 5. On the Conductor dashboard, click the **Show all Airwalls** box and filter the Airwall Edge Services by unmanaged.
- 6. In the row for the Airwall Gateway you want to license, in the far right column, click the arrow to open the drop down menu, and select **Manage Airwalls**.

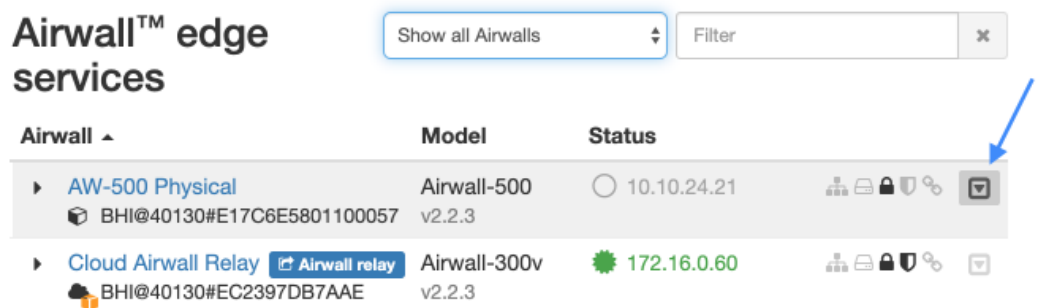

You or your Conductor administrator can now configure the Airwalls in the Conductor.

# **Additional Resources**

## **LED Status Codes**

Use the following table to interpret the LED status light pattern.  $\bullet$  is blink, and = is off. So  $\circ$   $\circ$  = = means it blinks twice, is off for the same amount of time, then blinks twice again, then off again, and so on.

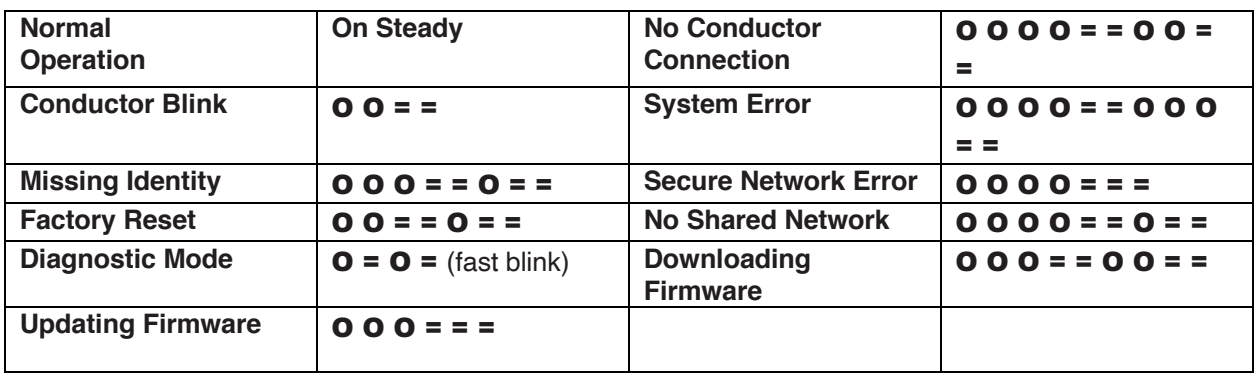

## **Specifications**

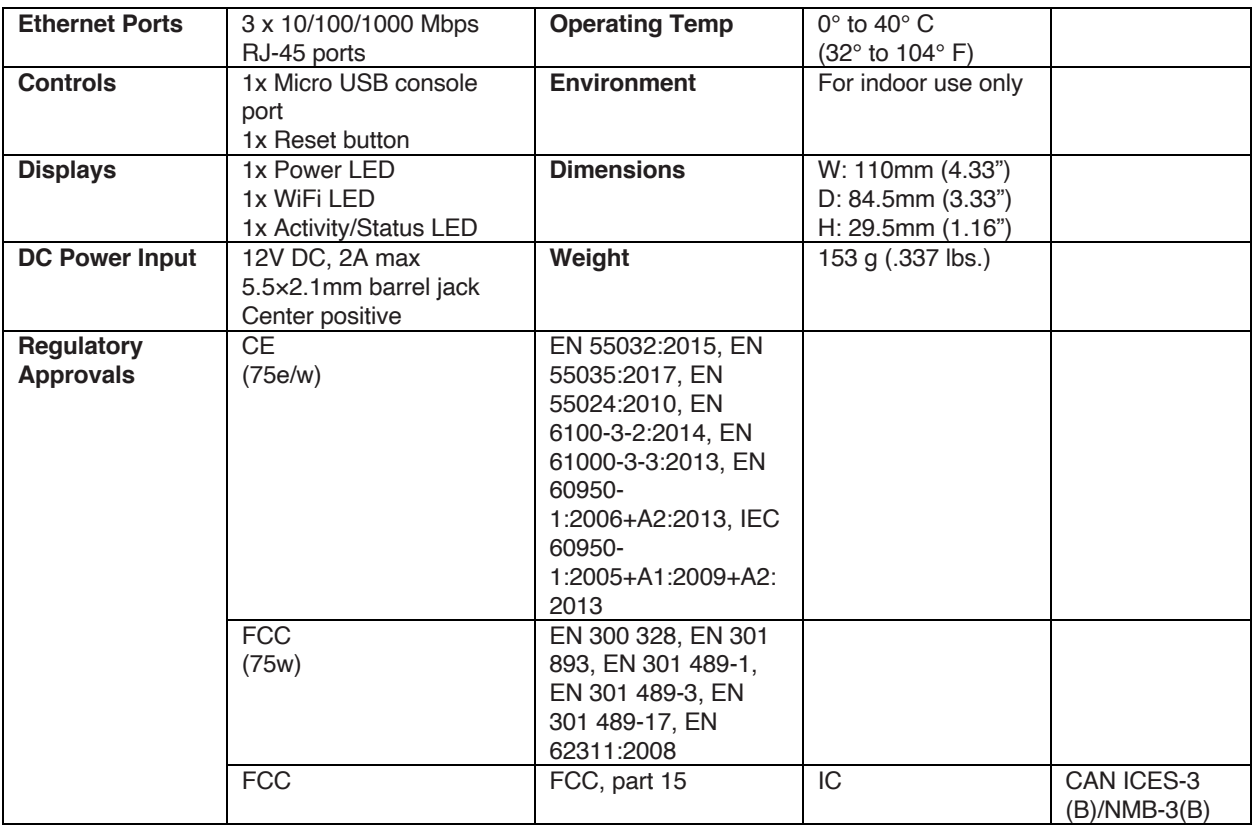

#### **Airwall Gateway Airshell Common Command Reference**

For Airwall Gateways that have a console port, you can deploy and configure the Airwall Edge Service with the **Airshell** (airsh) command-line interface. You can deploy & configure an Airwall Gateway directly without going into diagnostic mode.

#### **Get Started with Airshell**

Connect a computer to the console port on the back of the Airwall™ or Conductor hardware, and use a terminal (macOS, Linux) or terminal emulator (Windows) to open the console. See the platform guide for your Airwall for specific connection instructions.

At the console:

- v2.2.8 and later: log in with name: airsh, and no password
- v2.2.5 and earlier: log in with name: airsh, and password: airsh.

You can then enter commands at the airsh» prompt.

#### **No Default Password in v2.2.8 and later**

Starting with v2.2.8, the Airshell console default login has no default password. If you are concerned about securing physical access to Airshell, set a password by entering conf password and following the prompts to set and confirm a new password. Keep this password in a secure location, as it cannot be recovered. This password is only for Airshell physical console access and is not used when you access Airshell remotely.

**CAUTION:** If this password is lost, you will need to do a factory reset to clear the password.

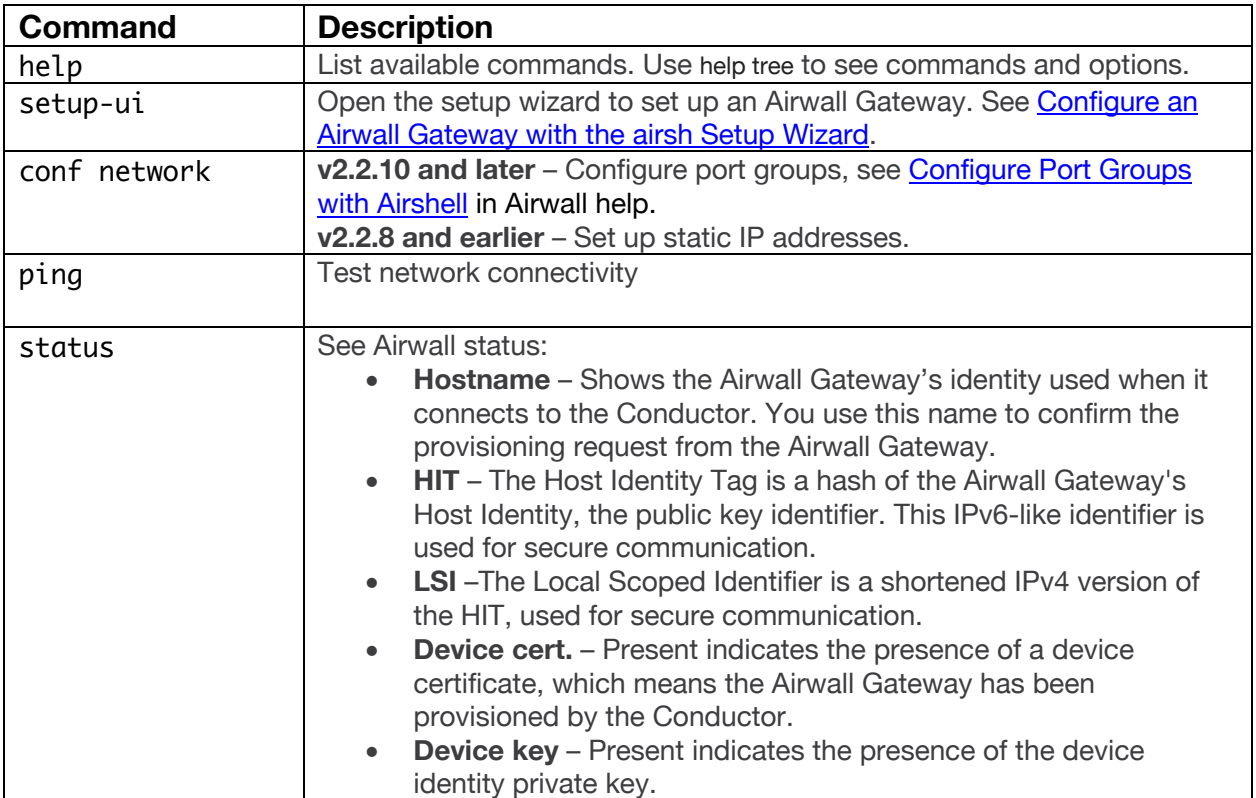

#### **Common Airshell Commands**

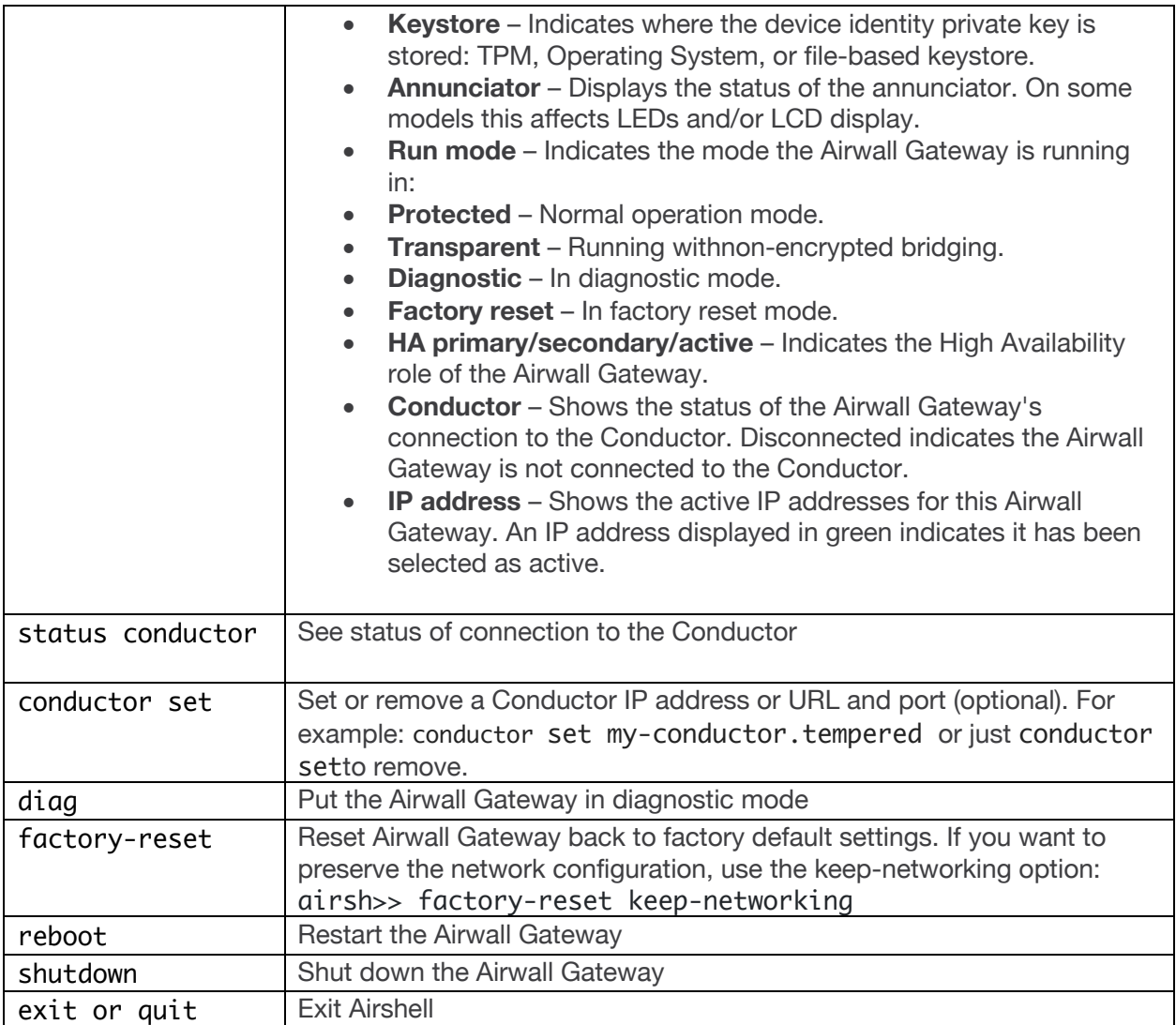

For the full reference of command-line commands, see Airwall help.

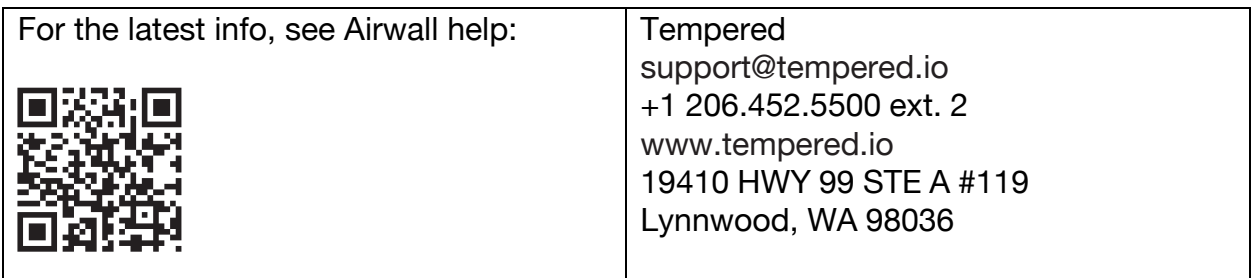